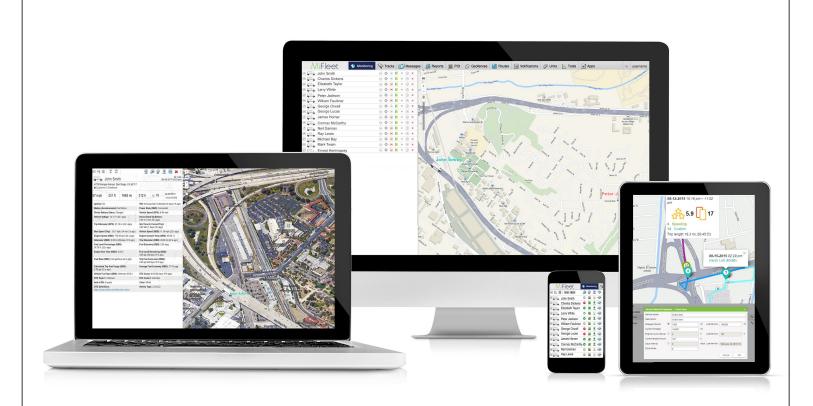

# INTRODUCTION TO MIFLEET

Support Information fleetsales@mifleet.us fleetsupport@mifleet.us

Robert Richey rrichey@dcsbusiness.com

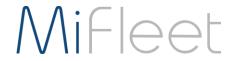

# **Table of Contents**

| Basics                                       | 3        |
|----------------------------------------------|----------|
| Terms                                        |          |
| Tool tips                                    | 3        |
| Menu buttons                                 | 3        |
| Access Tab (Permissions)                     |          |
| User Settings                                |          |
| Monitoring                                   | 8        |
| Manually registering an event for a Unit     | <u>C</u> |
| Tracks                                       | 10       |
| Messages (only available with certain plans) | 12       |
| Reports                                      | 14       |
| Default Report Templates                     | 15       |
| Creating Reports                             | 16       |
| Example screenshots                          | 17       |
| Geofences / Ride Reports                     |          |
| Speeding                                     | 17       |
| Current Odometer screenshot                  | 18       |
| Stops                                        | 18       |
| General Chronology                           | 18       |
| General Summary                              | 19       |
| Harsh Behavior                               | 19       |
| Idle Reports                                 | 19       |
| Parkings                                     | 20       |
| Engine hours                                 | 20       |
| Geofences                                    | 21       |
| Jobs                                         | 22       |
| Notifications                                | 23       |
| Users                                        | 26       |
| Units                                        | 27       |
| Unit Groups                                  | 29       |
| Tools (Menu Item)                            | 29       |
| Track Player                                 | 30       |

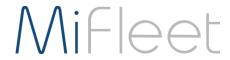

| Area       32         Address       32         Routing       32         Hittest (Tracks)       34         Nearest Units       34         SMS       34         Applications       35         Dashboard       35         Additional uses for MiFleet       36         Support       37 | Distance                    | 31 |
|----------------------------------------------------------------------------------------------------|-----------------------------|----|
| Routing       32         Hittest (Tracks)       34         Nearest Units       32         SMS       32         Applications       31         Dashboard       35         Additional uses for MiFleet       36                                                                         | Area                        | 31 |
| Hittest (Tracks)       34         Nearest Units       34         SMS       34         Applications       35         Dashboard       35         Additional uses for MiFleet       36                                                                                                  | Address                     | 32 |
| Nearest Units       34         SMS       34         Applications       35         Dashboard       35         Additional uses for MiFleet       36                                                                                                    | Routing                     | 32 |
| SMS       34         Applications       35         Dashboard       35         Additional uses for MiFleet       36                                                                                                    | Hittest (Tracks)            | 34 |
| Applications                                                                                                    | Nearest Units               | 34 |
| Dashboard                                                                                                    | SMS                         | 34 |
| Additional uses for MiFleet36                                                                                                    | Applications                | 35 |
|                                                                                                    | Dashboard                   | 35 |
| Support37                                                                                                    | Additional uses for MiFleet | 36 |
|                                                                                                    | Support                     | 37 |

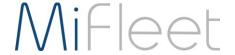

# **Basics**

### **Terms**

Units - CalAmp Devices

Resource – Objects of account, including account, notifications, reports, jobs.

### Tool tips

Many items have tool tips, which give you more information about a specific item, move the mouse to hover the cursor over an object or item.

For example, hover over a unit (vehicle) to see general information of the unit, for example, current speed, if the ignition is off, max speed, how many satellites are currently locked on the unit, etc.

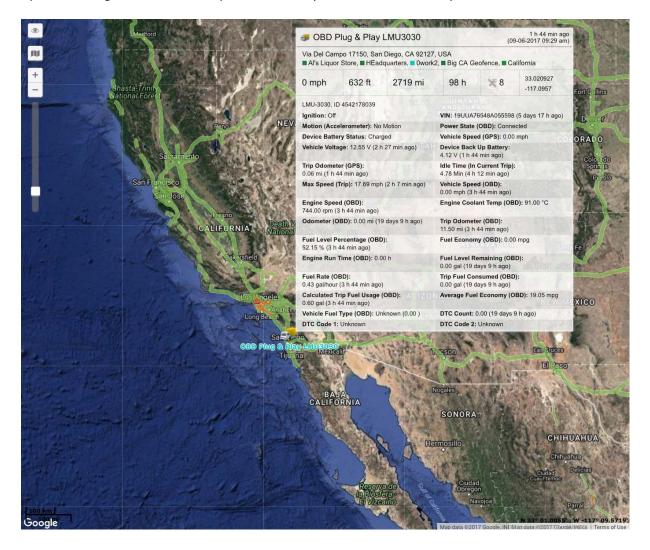

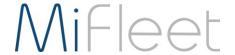

#### Menu buttons

Click on the icon to show or hide the layer from the map (the green dot, lets you know if the layer is shown on the map.)

Click on the word to change to the next tab

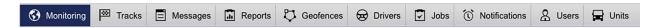

### Access Tab (Permissions)

The Access tab is available on several types of items, including:

- Units
- Unit Groups
- Users

This tab gives you access to modify a user's rights to a unit or unit group. Default templates (similar to below) will vary depending on the type of item: Unit, Unit Group, or Users.

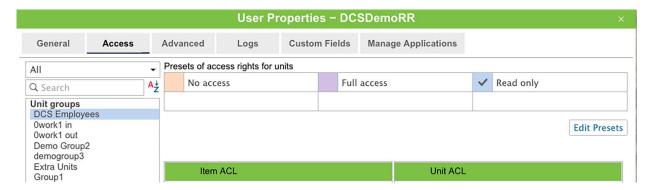

If different access is needed, you can modify individual rights through the Access Control Lists below

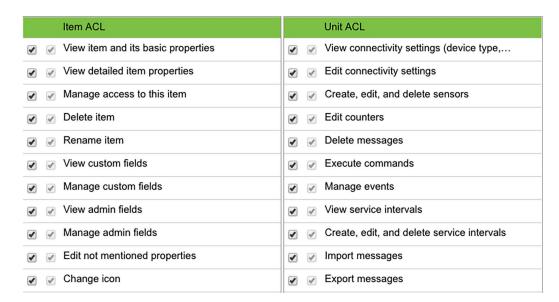

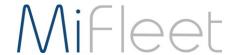

# **User Settings**

Click on your username and select User Settings in the upper right hand corner.

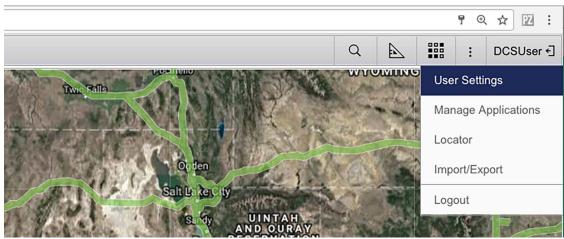

Here you can change many options, including:

- Login password
- Time Zone
- Date/Time format
- Display pop-up notifications and sounds
- Change unit viewing options
- Change Map viewing options
- View your current account settings

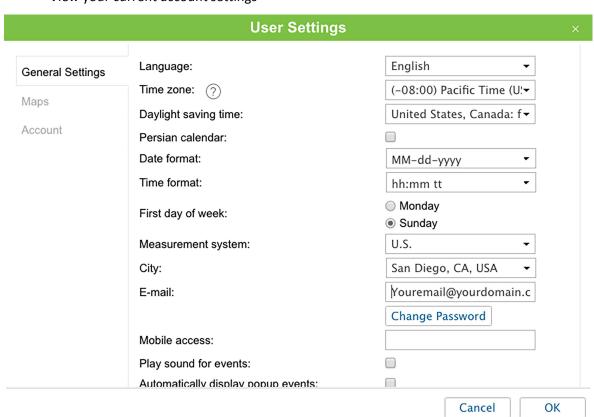

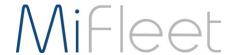

#### Show additional information about the unit Last message: **\* /** Location: Presence in geofences: **4 \*** Speed: Altitude: **/** Counters: **4** Satellites: **4** Coordinates: **/** Connectivity settings: **\*** Sensor values: **V V** Parameters: • Drivers: Trailers: Custom fields: **4** Profile: **\*** Maintenance state:

Customize how units and features are displayed on a map:

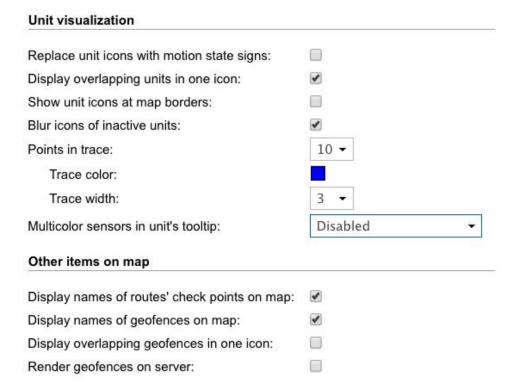

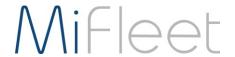

#### Enable or Disable types of maps, and address formats:

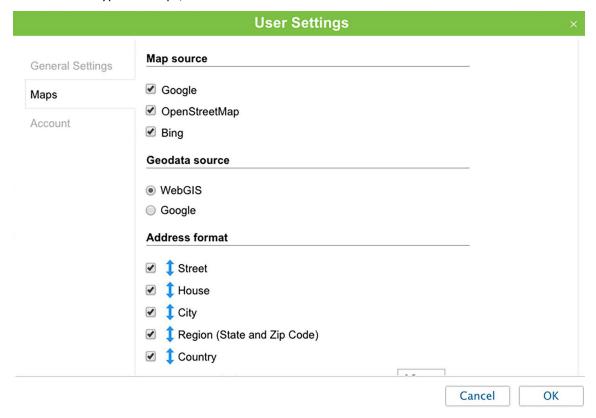

#### View general account information:

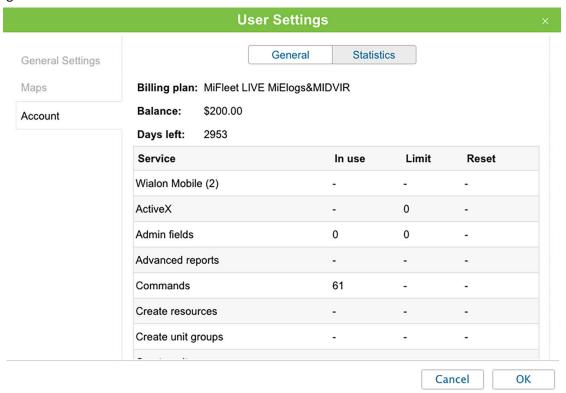

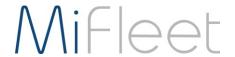

# Monitoring

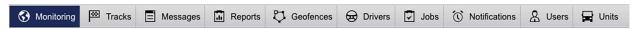

Allows you to check on specific vehicles and see their current information. Including:

Current address, speed, if the device is in motion, and many other aspects, displayed in the screenshot below:

Tooltip - Hovering over a unit on the map or on the left pane will bring up the tooltip for unit info as well.

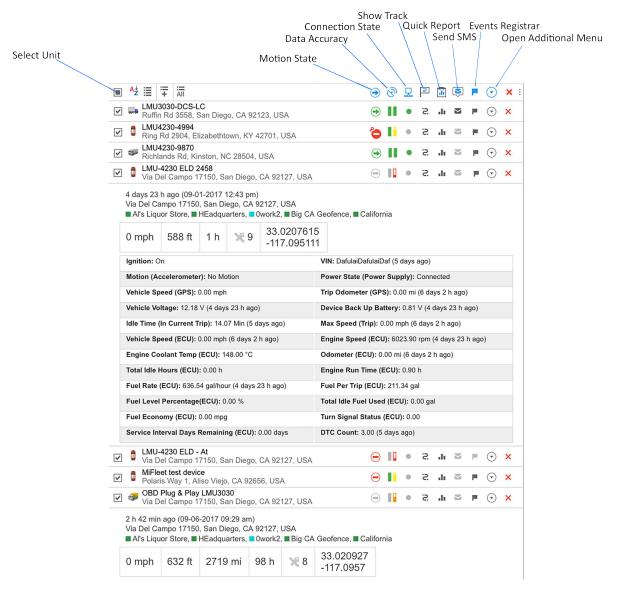

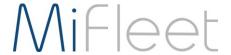

### Manually registering an event for a Unit

Occasionally, you may need to register an event manually for a unit.

To do this, under the Monitoring tab, find the unit you want to register an event for, click on the flag for the unit.

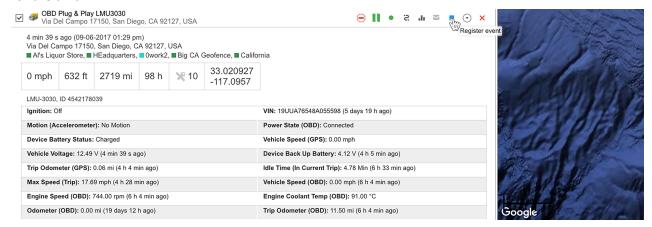

Then select the type of event you want to register.

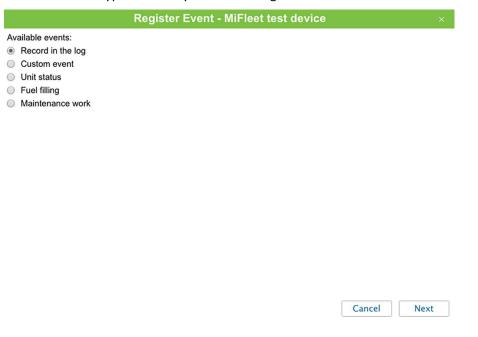

#### Several events, include:

| Event             | Details                                              |
|-------------------|------------------------------------------------------|
| Record in the log | Simply record a message into the log                 |
| Custom event      | Include description, date, location, and whether it  |
|                   | is a violation                                       |
| Unit Status       | Include Description and Date                         |
| Fuel filling      | Filled volume, cost, description, date, location     |
| Maintenance work  | Kind of work, description, cost, duration, location, |
|                   | date, mileage, engine hours                          |

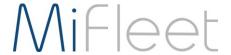

# **Tracks**

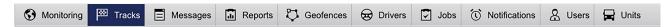

Allows you to see the travel history of a unit or multiple units. To do this:

Select a unit from the "Unit" drop down list, select a color for the history (if you would like to change it), then select your time interval, and click on Show Track. To add multiple units, complete a single Show Track, then select another unit from the "Unit" drop down, select your options and click Show track.

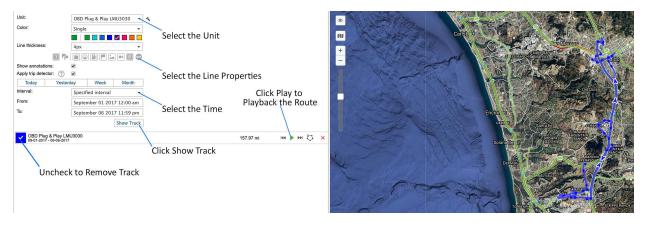

Here is an example of a track highlighting,

- Events (Notifications, Flags)
- Speedings
- Stops

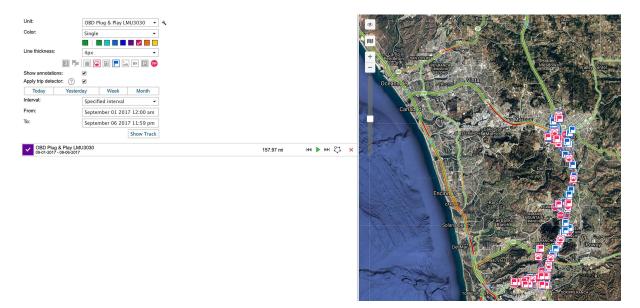

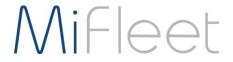

### Here is a track highlighting Parkings and Stops:

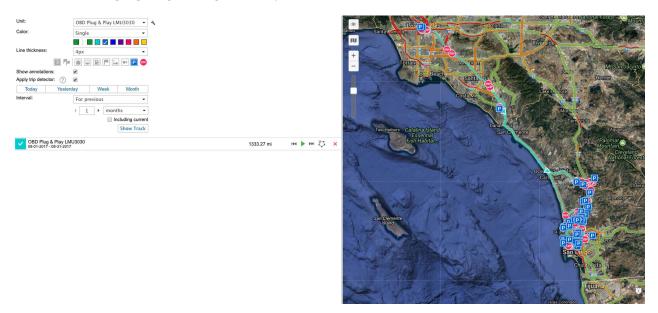

Here is a track highlighting fuel fill-ups with the ability to playback route through Google Street View:

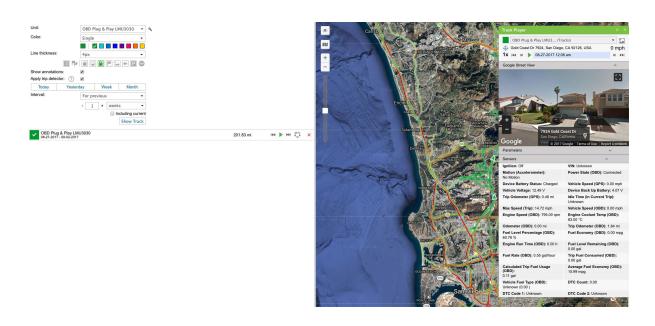

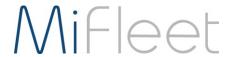

# Messages (only available with certain plans)

Messages allows for raw data export, using the Messages menu item.

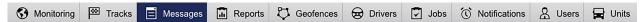

The user or company can export data for any interval of time that they have data for (if they have the standard 90 day history plan, they can export data from within that time period).

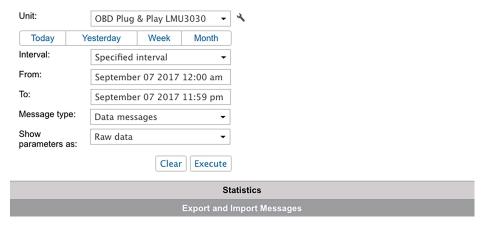

#### To export data:

- 1. Login, go to Messages menu item
- 2. Select the unit
- 3. Select time interval (day, week, specific time, etc.)
- 4. Select message type:
  - a. **Data messages** the table of messages will contain information about time, speed, coordinates, location, as well as parameters. Besides, resultant information will be given in statistics. You can observe messages in in the form of a table or as a chart.
    - i. Options to show recorded parameters as "Raw data" or "Sensorvalues"
  - b. SMS Messages SMS messages can be sent by unit while executing a command, generating an alarm or in other cases, which depend on device type. A table generated for this request will consist of three columns: time when message was received, message text, and SIM card number embedded into unit. Messages can be filtered by text.
  - c. **Sent Commands** Commands sent to the unit by user(s) are displayed for this request. There is a special button in the monitoring panel to send commands to units.
  - d. **Registered Events** Different types of events can be registered in unit history automatically or manually. Automatic registration is adjusted with the help of notifications (delivery method must be Register event for unit, Register as violation or Register unit status. In such a manner, you can control Geofence visits, connection loss, idling, service intervals, etc. Manually an event can be registered in the special registrar in the monitoring panel. With this method, you can register fuel fillings, maintenance, unit statuses, and any custom event.
  - e. **Unit Log** Any manipulations with unit properties or its database are logged in the system automatically. In addition, records can be added to unit log manually through event registrar. To see unit log or add messages to it, you should have not only Query reports or messages access but also Manage log. Any changes in Unit Properties dialog are logged as well as import, export, and removal of messages, assignment or reset of a driver and others.

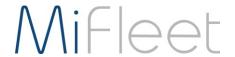

- 5. Select format to export data:
  - a. **OziExplorer track(.plt)**: Ozi Explorer format that stores track as a list of coordinates of track's points.
  - b. **NMEA messages (.txt)**: National Marine Electronics Association text file, communications protocol used in sea navigation equipment. *Attention!* Parameters (sensors) are not stored when exporting to this format.
  - c. **Google Earth (.kml)**: an XML-based format used in Google Earth to transmit three-dimensional geospatial data.
  - d. Wialon messages (.wln): a format to be used with Wialon software.
  - e. Wialon binary messages (.wlb): a binary format to be used with Wialon software.

Below is the Messaging tab as the user will see it on the platform:

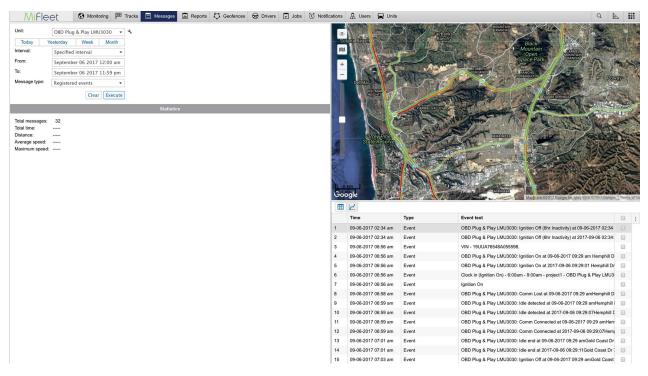

Click on the Export and Import to choose the format:

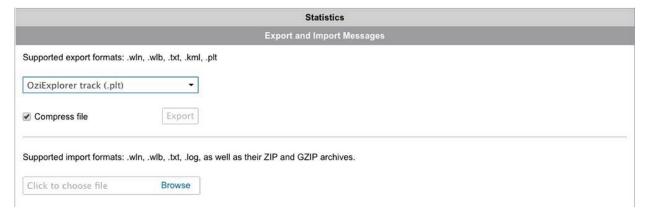

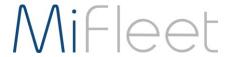

# Reports

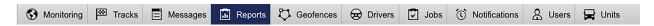

MiFleet reports are highly customizable, from checking user login logs, to seeing how fast a vehicle was going yesterday at any specific time.

Add Tables, select specific columns, and ways to group your data:

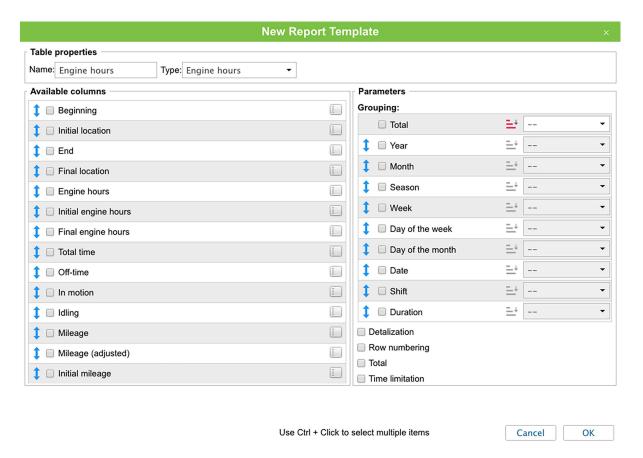

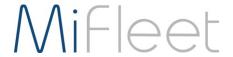

Add Charts based on Speed, Altitude, Temperature, or many other sensors or parameters:

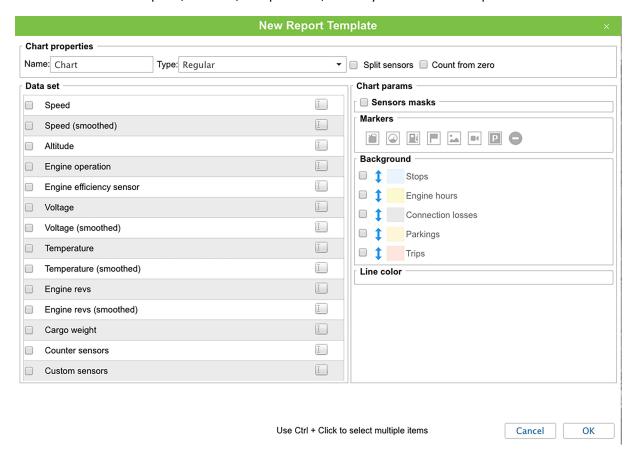

## **Default Report Templates**

Default reports templates are show below.

They can be scheduled for specific times or when events are triggered.

| Report name                  | Table Properties      | Table Columns                                       | Parameters            |                                       | ers                 |
|------------------------------|-----------------------|-----------------------------------------------------|-----------------------|---------------------------------------|---------------------|
|                              |                       |                                                     | Groupings             | Events                                | <b>Event Filter</b> |
| Daily<br>Totals              | Total Engine<br>Hours | Mileage<br>Engine Hours                             |                       |                                       |                     |
| Unit<br>Groups<br>Chronology | Chronology            | Type<br>Time<br>Location<br>Duration<br>Description | Total<br>Date<br>Unit | Trips Parkings Stops Events Speedings |                     |
|                              | Summary               | Total mileage<br>Total Engine hours                 | Total<br>Unit         |                                       |                     |

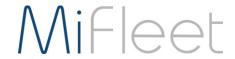

|                   | Move time                                     |                       |         |
|-------------------|-----------------------------------------------|-----------------------|---------|
| Harsh<br>behavior | Event time<br>Event text<br>Location<br>Count | Total<br>Unit<br>Date | *Harsh* |
| Idle Reports      | Event time<br>Event text<br>Location<br>Count | Total<br>Unit<br>Date | *Idle*  |

## **Creating Reports**

To create additional reports

- 1 Reports Tab
- 2 New
- 3 Select Report Type
- 4 Bind
- 5 Add Table
- 6 Select Table Type

| Report Types                            |                                                        |  |  |
|-----------------------------------------|--------------------------------------------------------|--|--|
| Unit Individual Units                   |                                                        |  |  |
| Unit Group                              | Several Units at once                                  |  |  |
| User Analyze users' activity in MiFleet |                                                        |  |  |
| Resource                                | Analyze how resource (MiFleet account) contents change |  |  |

### **Example of Table Types**

| Table Types                  | Tables       | Example Data/Columns                             |
|------------------------------|--------------|--------------------------------------------------|
| Resource                     | Account Tree | Object type, name, and change information        |
| Resource                     | Log          | User, action, host                               |
|                              | Logins       | Login/Logout time, duration, host                |
|                              | SMS messages | Time, user, phone                                |
|                              | Log          |                                                  |
| User                         |              | Name, Value, Notes                               |
|                              | Logins       |                                                  |
| Unit / Unit Group Chronology |              | Beginning, End, Initial Location, Final location |
|                              |              | Mileage, Revs, Temperature, Calculated           |
|                              | Engine Hours | Consumption                                      |
|                              | Events       | Notification Triggers                            |
|                              |              | Time in, Time out, Duration in, Total time,      |
|                              | Geofences    | Mileage, Driver, Date                            |
|                              | Speedings    | Max Speed, Speed limit, Duration, Avg. Speed     |

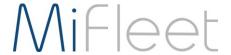

### **Example Screenshots**

### Geofences / Ride Reports

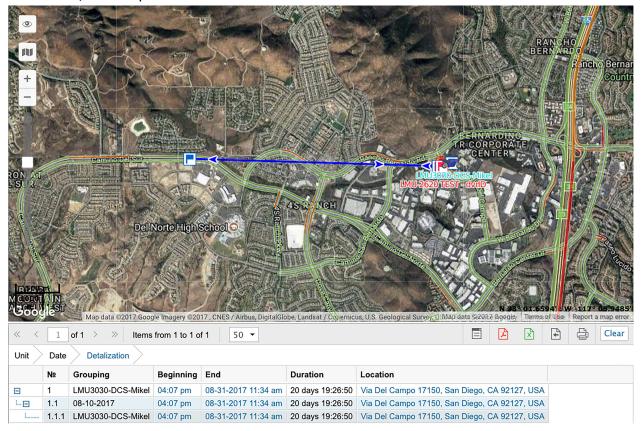

### Speeding

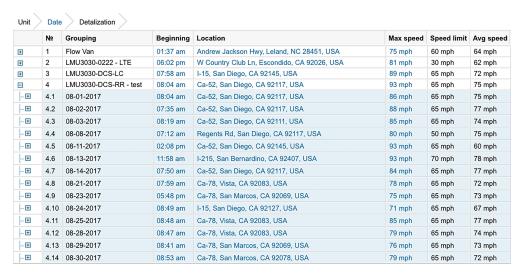

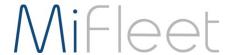

#### **Current Odometer**

| Nº | Grouping              | Mileage  |
|----|-----------------------|----------|
| 1  | LMU-2630 JPOD2        | 32 mi    |
| 2  | LMU3030-0222 - LTE    | 1120 mi  |
| 3  | LMU3030-DCS-LC        | 60891 mi |
| 4  | LMU3030-DCS-Mikel     | 8598 mi  |
| 5  | LMU3030-DCS-MZ        | 5545 mi  |
| 6  | LMU3030-DCS-RR - test | 27669 mi |
| 7  | LMU3030-DCS-Wayne     | 0.03 mi  |
| 8  | LMU3035-6987          | 47 mi    |
| 9  | LMU3035-New Test Unit | 473 mi   |
| 10 | LMU4230-9870          | 11894 mi |

#### **Stops**

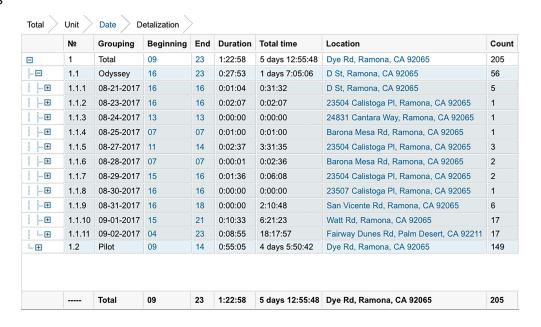

#### **General Chronology**

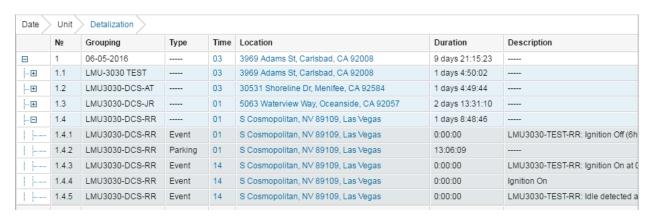

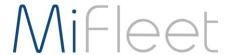

#### **General Summary**

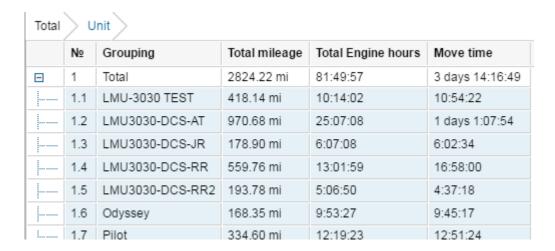

#### Harsh Behavior

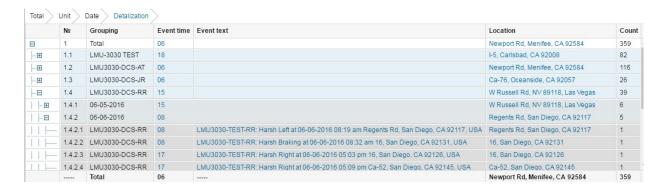

#### **Idle Reports**

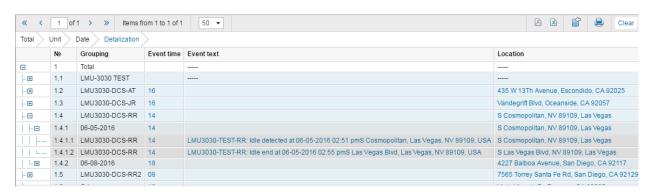

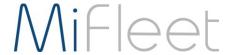

#### **Parkings**

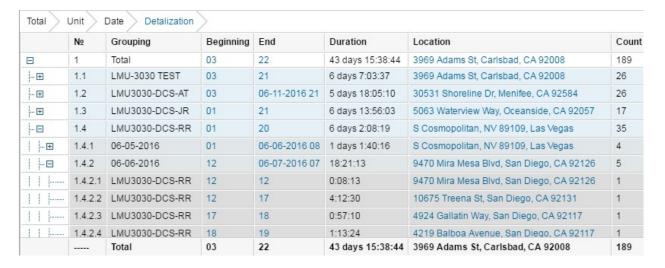

#### **Engine hours**

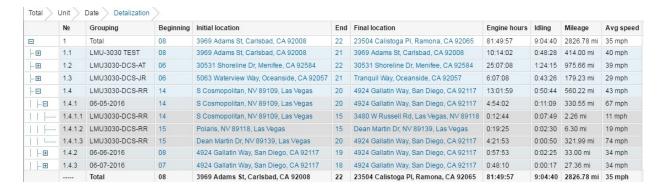

There are MANY types of reports, and complete customization to view and organize your data. If you need help, feel free to contact us and we can help to make your data more readable or functional for you.

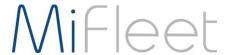

# Geofences

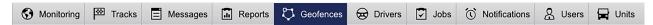

Geofences, or a virtual barrier, can trigger an event. You can use the default ones (state boundaries) and/or you can create your own. With Geofences, you can create Notifications (Notifications Tab > New) to create a trigger when a unit is inside or outside the Geofence.

Default Geofences include all 50 states, click on a Geofence to highlight and show on map

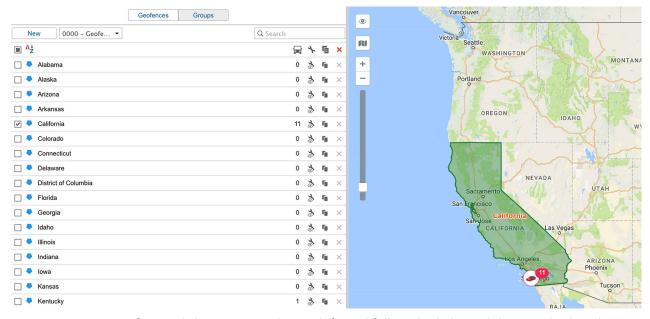

To Create a new Geofence, click on New on the top left, and follow the help guidelines as displayed on the map, change your options as you like, then click on Save. If you would like to delete the Geofence later, you can click on the Red X next to the item in the list to delete.

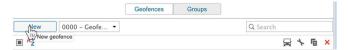

Customize how you want the Geofence to appear on the map.

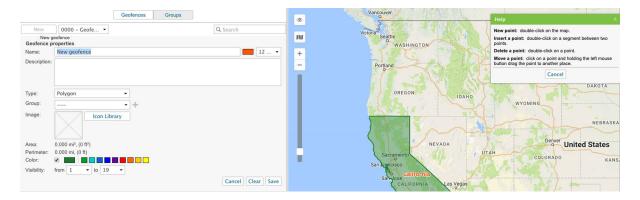

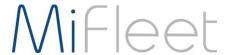

# Jobs

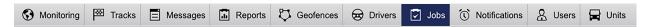

These jobs can be changed or customized as you need. Once you create a job, click the wrench to go into Job Properties.

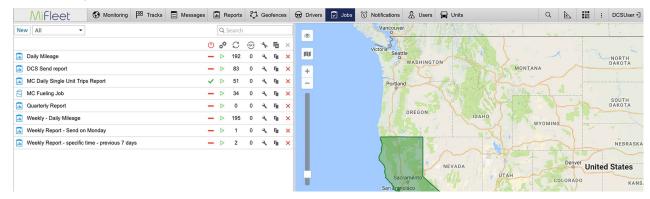

Jobs are automatic execution of a specific command, which include the below types:

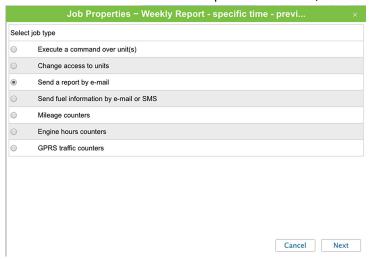

The default Jobs are to send a report by email:

- Daily Report
- End of Day

In these report jobs, you can schedule the report to be sent to up to 4 email addresses. These reports include an exact longitude and latitude of the event trigger with a clickable hyperlink to the exact Google Maps address.

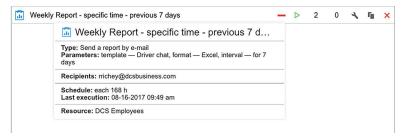

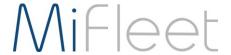

## **Notifications**

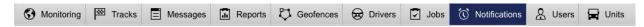

There are currently 22 default notifications, but we are always updating and adding more to our standards as users request them.

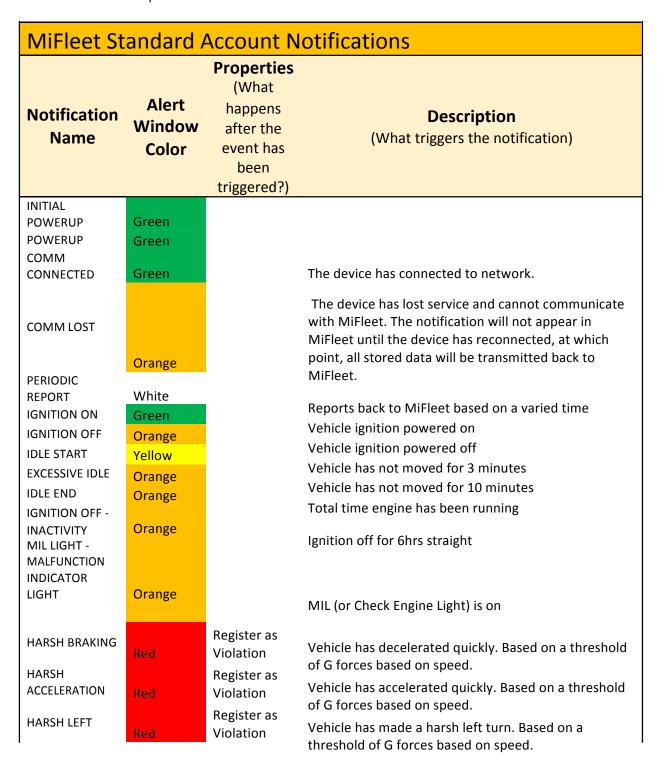

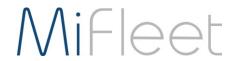

| HARSH RIGHT                              | Red    | Register as<br>Violation                      | Vehicle has made a harsh right turn. Based on a threshold of G forces based on speed.                                     |
|------------------------------------------|--------|-----------------------------------------------|----------------------------------------------------------------------------------------------------|
| BATTERY SAFE DEVICE BATTERY - CRITICALLY | Orange |                                               | Device battery is good                                                                                                    |
| LOW                                      | Orange |                                               | Device battery is very low                                                                                                |
| IMPACT -<br>POSSIBLE<br>COLLISION        | Red    | Register as<br>Violation,<br>Blink<br>Minimap | Accelerometer has triggered a possible collision                                                                          |
| TOW START                                |        | Register as<br>Violation,<br>Blink            |                                                                                                    |
| TOW                                      | Red    | Minimap<br>Register as<br>Violation,          | Vehicle is moving, but ignition is not on                                                                                 |
| BREADCRUMB DEVICE                        | Red    | Blink<br>Minimap                              | Reports vehicle position, or tracks, after "Tow Start" has been triggered.                                                |
| DISCONNECTED DEVICE                      | Orange |                                               | Device has been physically disconnected from vehicle                                                                      |
| CONNECTED                                | Green  |                                               | Device has been physically connected to the vehicle                                                                       |
| New                                      |        |                                               |                                                                                                    |
| Additions                                |        |                                               |                                                                                                    |
| BEGINNING OF<br>DRIVE                    | Green  |                                               | Beginning of Drive (BOD) - Ignition turned on, motion sensed. Device left previously recorded location by 0.5 miles       |
| END OF DRIVE                             | Orange |                                               | End of Drive (EOD) - Ignition turned off, stationary for 720 seconds.                                                     |
| FIND ME -<br>RECOVERY<br>REPORT          | Orange |                                               | Find Me - Recovery Report - Only enabled by MiFleet to find a stolen asset. This is a breadcrumb report to track it down. |
| TIME DISTANCE<br>REPORTS                 | White  | ı                                             | Time Distance Reports - Variable timing dependent on device and configuration.                                            |
| BATTERY<br>CRITICALLY LOW                | Red    |                                               | Battery Critically Low - note to replace battery.<br>(15% battery life left in unit.)                                     |

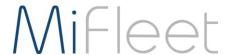

With Geofence Notifications, you have the option to select the Geofence(s) and whether the event is triggered when the unit is inside or outside, along with the type of notification:

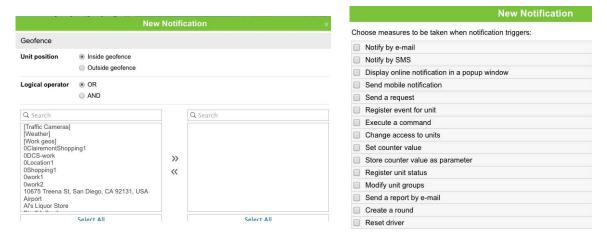

Additional notifications can be setup for any of the events in the following diagram. If you create a notification and it doesn't look right, contact us and we'll be happy to assist or setup for you.

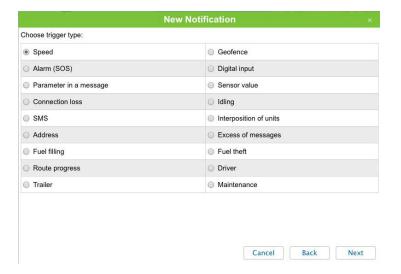

Customize the notification and it's parameters.

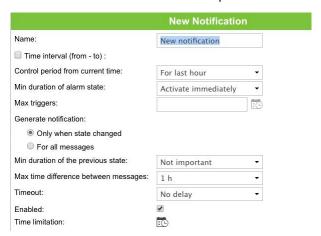

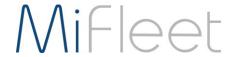

## Users

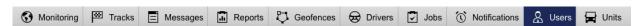

By default, your account will come with a primary login, which you can share with other users or keep private. You can create new users as needed and give them duplicate access or limited access.

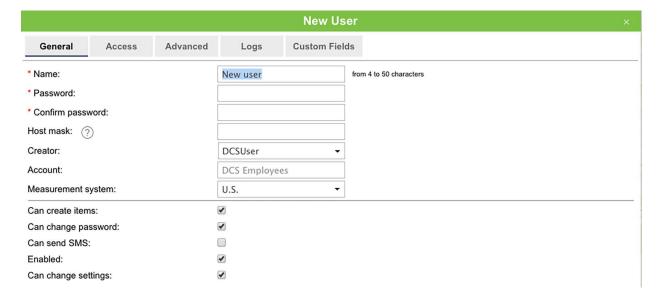

There are many options to select from for the Access Control Lists for the User. The ACLs below, can be assigned, to Units, Unit Groups, Users, or Resources.

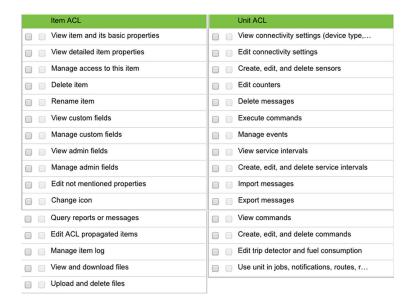

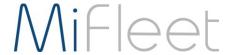

There are several templates already available, and you can create your own templates as well, to easily assign rights to new users:

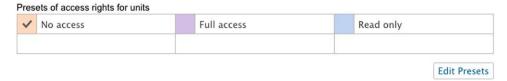

### Units

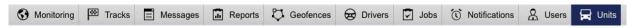

By default, your account will already have your newly purchased units loaded.

Here, you can see or edit various unit properties, such as the device name. We do not recommend changing others, as there is the possibility of breaking the connection between the device and the platform.

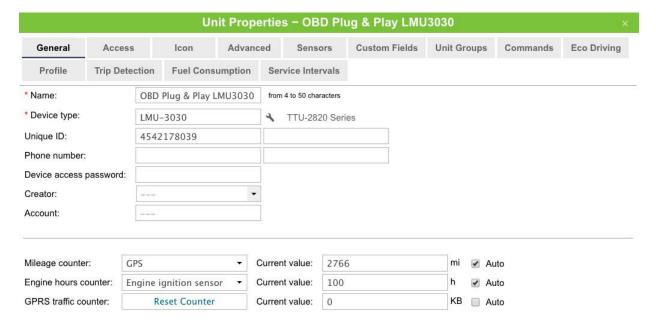

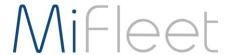

Under the Advanced tab, you can change various parameters for Reporting, Speeding, Driver activity, and Track colors.

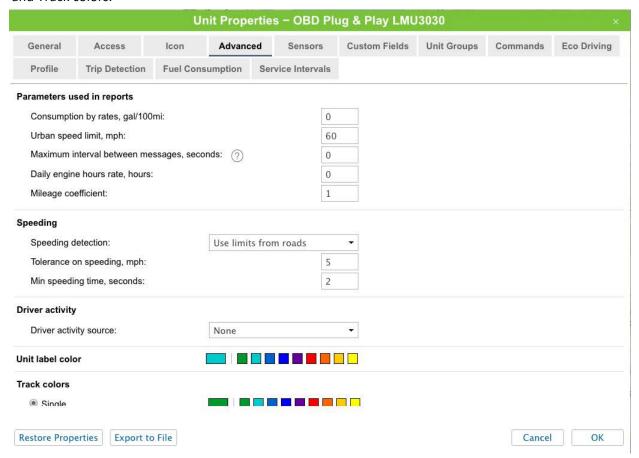

Under the Trip Detection tab, you can change, additional options, such as how MiFleet detects movement from your vehicle unit.

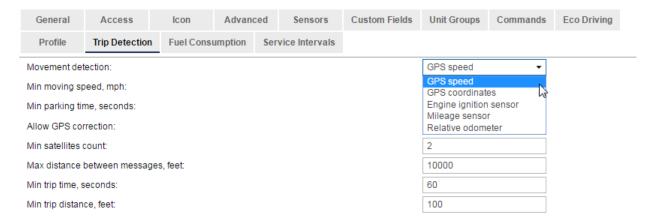

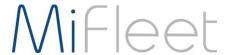

# Unit Groups

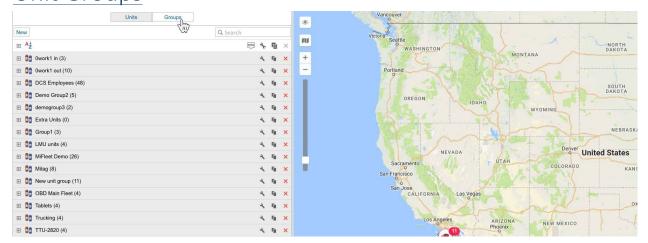

By Default, you will have a single Unit group, however as your fleet grows and the number of your devices grow, you can create more groups to keep the units organized.

To move a device to a unit, simply create or open up the group properties, find your device

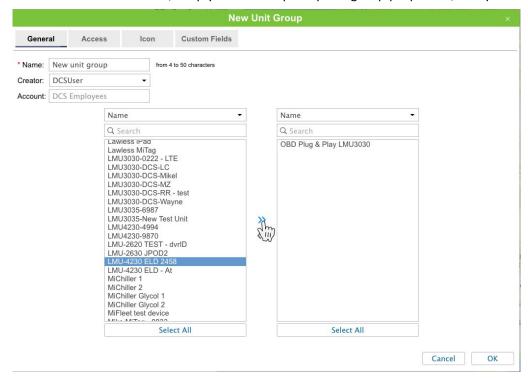

# Tools (Menu Item)

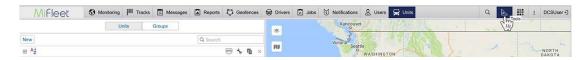

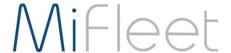

### Track Player

After creating a track under the **Tracks** menu item, there is an option to play it back in real-time. Click on the Track Player title bar to move around the map, and use the player buttons to control playback options.

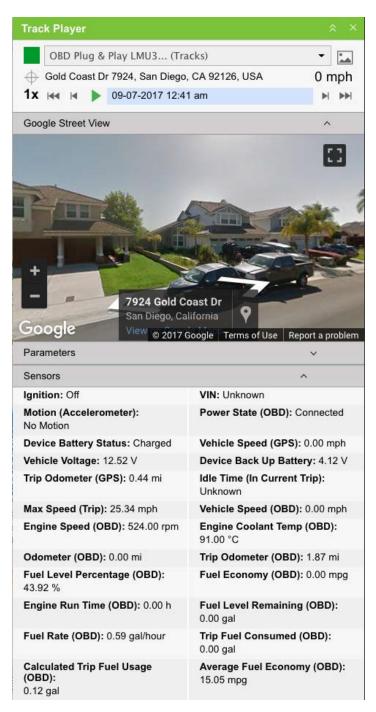

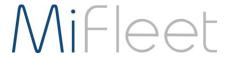

#### Distance

Calculate the distance between 2 or more points, just double click to create points.

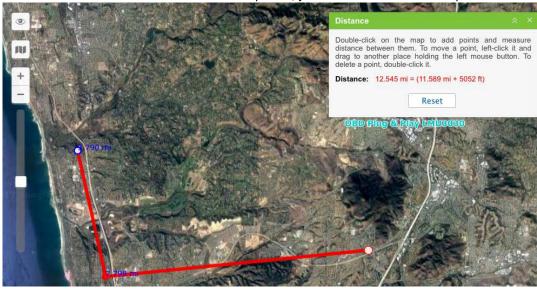

#### Area

Calculate the area between 3 or more points, just double click to create points.

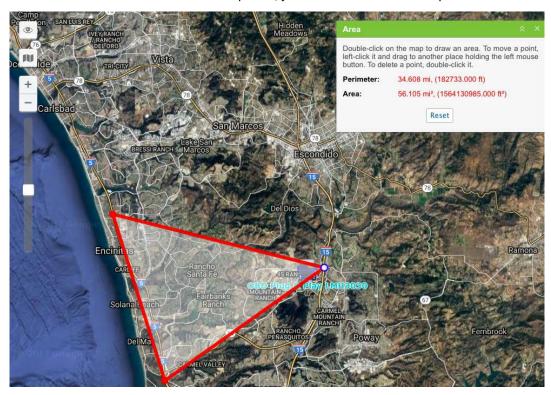

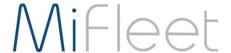

### **Address**

Double click anywhere on the map, and MiFleet will pinpoint the coordinates and the physical address. To save as a Geofence, simply expand the second section of the tool, create a name and select a radius for the Geofence.

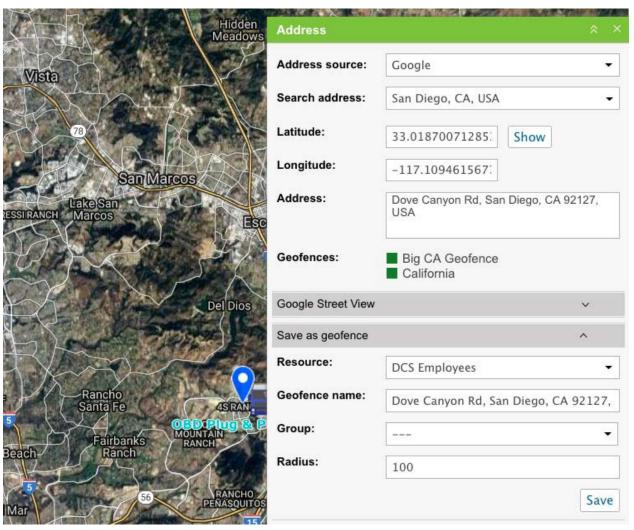

### Routing

Just like in Google Maps, MiFleet allows for creating routes using Google's technology (Gurtam's service is also available). Select your addresses (autofill will help with resolving addresses and locations), Add Points.

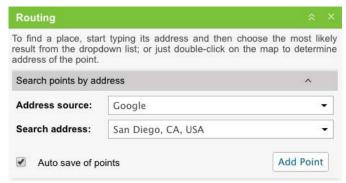

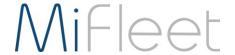

#### Edit points, if needed

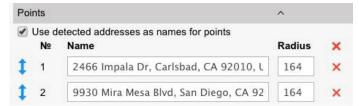

Select your provider (Google or Gurtam) and your route options, and click on Calculate

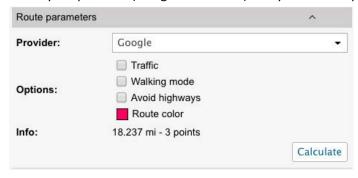

#### Extra options, save as Geofence or Route to view later

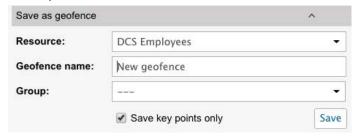

#### Calculate Route:

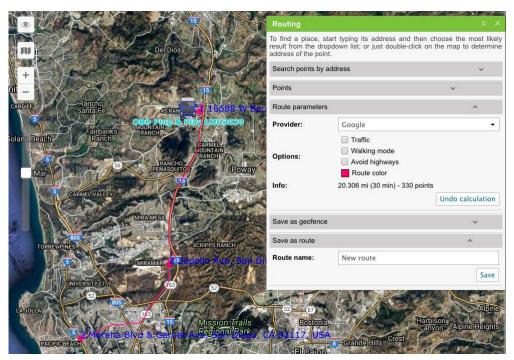

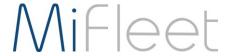

### Hittest (Tracks)

With a track already created, Hittest will pinpoint track data at certain points on a track

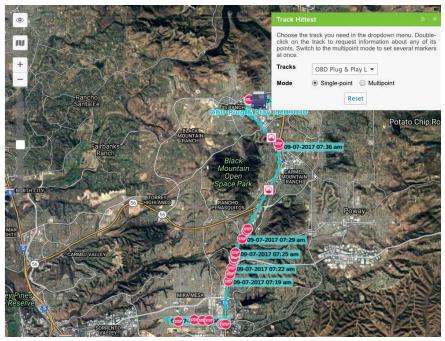

#### **Nearest Units**

In **Search address**, select your area/address, then select your other criteria, once found, a list of nearest units will generate

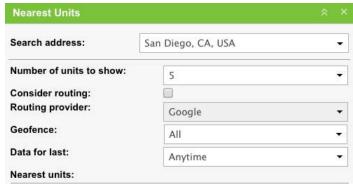

#### **SMS**

If available in the purchased plan, SMS allows sending an SMS (Short Message Service or text message) to one of your drivers.

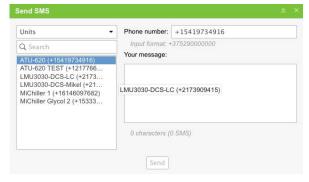

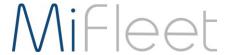

# **Applications**

### Dashboard

Included in your MiFleet subscription, is the Dashboard application. On the top right, click Apps and then Dashboard. This will open up the Dashboard application in a new window. (If it does not open, make sure that your Ad and Pop-Up blockers are turned off.)

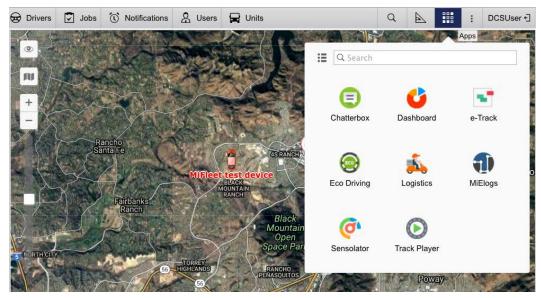

Here you can see all your units at the top of the window. Options to create a chart at the top right, and your charts will display below this.

#### Chart options include:

- Mileage
- Speed
- Engine hours
- Time intervals from one day to several months
- Types including, Pie, bar, and line graphs.

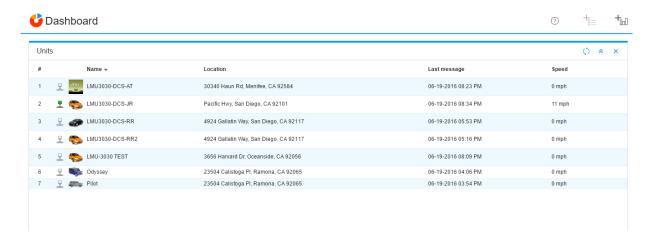

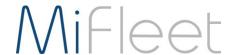

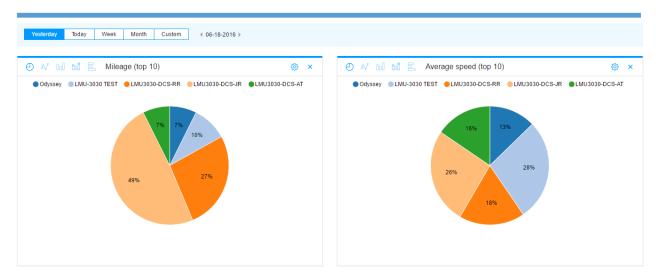

# Additional uses for MiFleet

Besides commercial vehicles, MiFleet can be used to track just about anything. Not only can it be used to track all types of work vehicles, but MiFleet devices can be used on cars, motorcycles, boats, or airplanes. In fact, you don't even need a motorized vehicle.

The GPS Tag app for Android and IOS allows you to track your phone or tablet using the MiFleet platform as well. It can be used for bicyclers, or even when walking around. Not only does it work in the city, but as you can see below, it will work in the mountains as well.

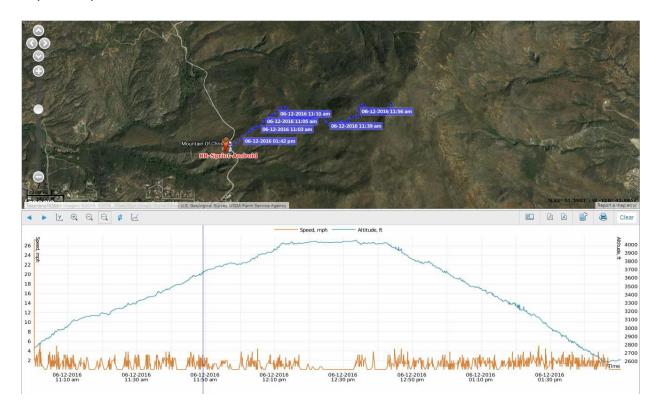

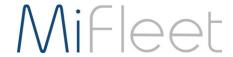

# Support

We are always making changes and improving the MiFleet platform, as we make changes we will be updating this guide.

We greatly appreciate customer feedback. Please let us know if there is anything you would like to see added or changed to making your MiFleet experience better.

For questions, comments, feedback, and general support, please contact us as:

fleetsupport@mifleet.us

For sales support please contact:

fleetsales@mifleet.us

or

Call: 1-866-MiFleet